**Orientez** votre bâtiment afin de voir l'arrière du gymnase de cette façon. **Utilisez** pour cela les outils **Orbite** et **Zoom**, ou bien votre molette de souris.

**A** l'aide de **l'outil Pousser/Tirer**, **positionnez**vous sur chaque rectangle tracé dans le leçon précédente et **poussez**-les au ras du mur de façade.

dact

Technologie **Modélisation du** 

> L'opération peut se dérouler en **2** phases, retrait de la surface du dessous et retrait du rectangle jusqu'au mur.

> **Faites** cette opération pour chaque rectangle sur toute la longueur du gymnase.

Attention, si le rectangle devient foncé, c'est que l'on voit dans le gymnase et que le mur et percé, **annulez** votre opération avec le raccourci

**CTRL+Z** au clavier ou le bouton **Annuler** de la **barre d'outils** standard.

**Orientez** votre bâtiment afin de voir tout votre bâtiment sous tous les angles. **Utilisez** pour cela les outils **Orbite** et **Zoom**, ou bien votre molette de souris.

**Refaites** vous-même ces actions en basculant dans **SketchUp** afin de dessiner votre propre gymnase. Ensuite enregistrez votre travail en cliquant sur la disquette de la **barre d'outils**, **revenez** dans **DidactX** et **passez** à la leçon suivante.

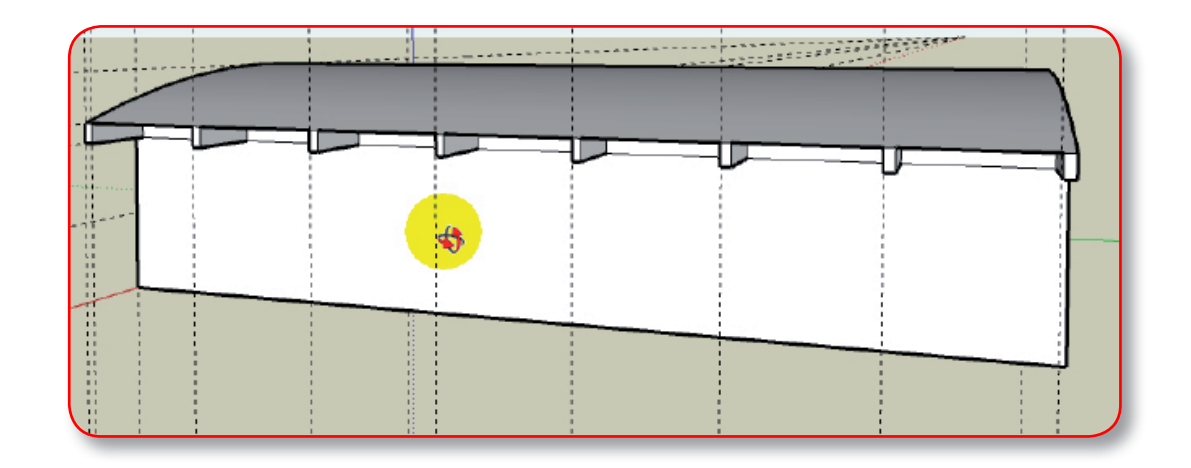

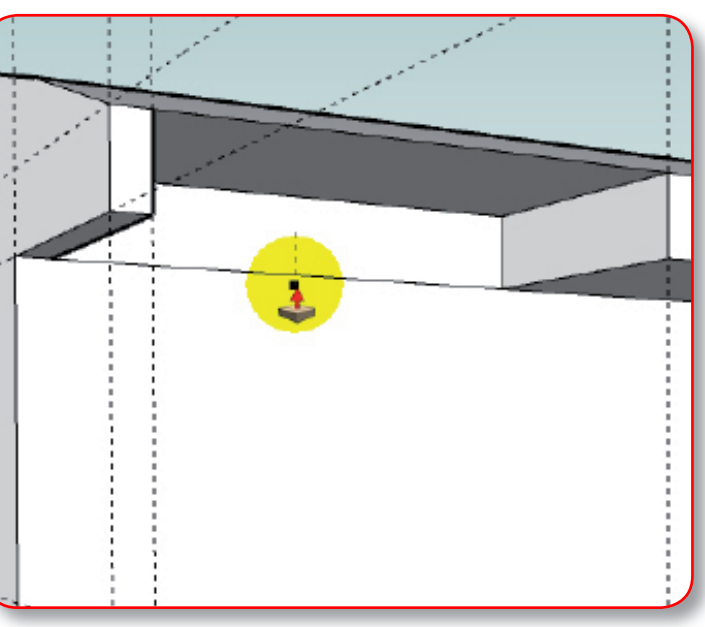

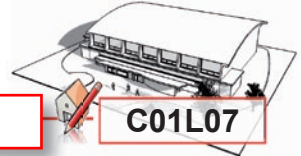

REPRESENTER LE GYMNASE EN 3D **Pousser les sous-toitures** 

Séquence